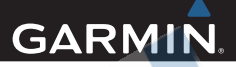

# Approach® G7<br>Používateľská príručka

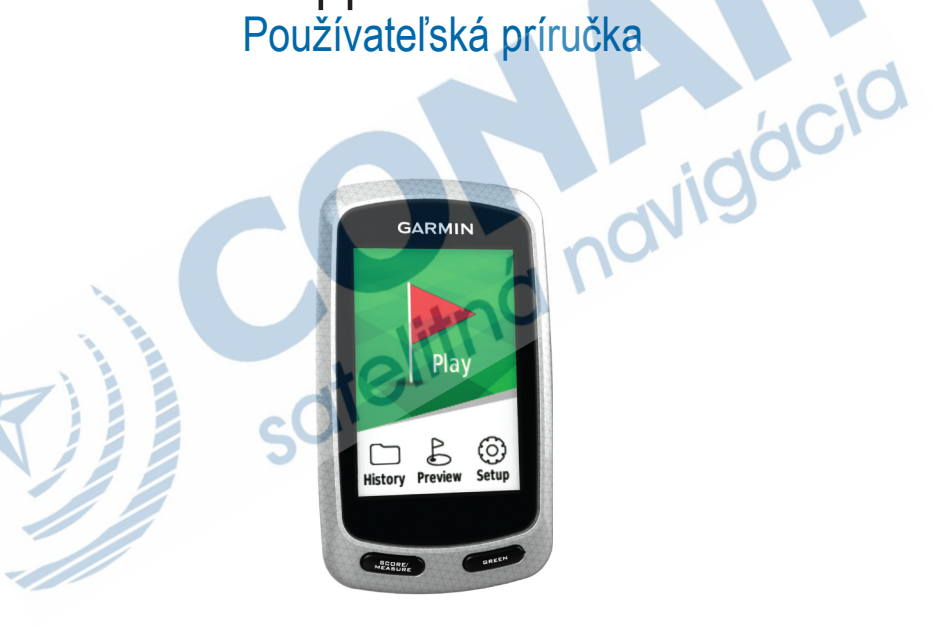

Všetky práva vyhradené, táto používateľská príručka nesmie byť kopírovaná, celok ani jej časti, bez písomného poverenia spoločnosti Garmin. Garmin si vyhradzuje právo meniť alebo zlepšiť svoje produkty a robiť zmeny v obsahu tejto príručky bez povinnosti informovať o tom akúkoľvek osobu alebo organizáciu o týchto zmenách alebo vylepšeniach. Navštívte www.garmin.com pre aktuálne aktualizácie a doplnkové informácie o použití tohto produktu.

Garmin®, the Garmin logo, and Approach® sú obchodné značky Garmin Ltd. alebo jej dcérskych spoločností, registrovaných v USA a iných krajinách. Garmin Connect™ je obchodnou značkou Garmin Ltd. alebo jej dcérskych spoločností. Tieto obchodné značky nesmú byť použité bez expresného súhlasu spoločnosti Garmin.

Apple®, iPhone® a Mac® sú obchodné značky Apple Inc., registrovanej v USA a ďalších krajinách. iOS® je registrovaná obchodná značka Cisco Systems, Inc. použitej pod licenciou Apple Inc. Bluetooth® označenie a logá sú vlastníctvom Bluetooth SIG, Inc. a akékoľvek použitie týchto označení Garminom je chránené licenciou. microSD™ a microSDHC logo sú obchodnými značkami SD-3C, LLC. Ostatné obchodné značky sú vlastníctvom svojich príslušných majiteľov. Windows® je registrovaná obchodná značka Microsoft Corporation v USA a ďalších krajinách.

## Obsah

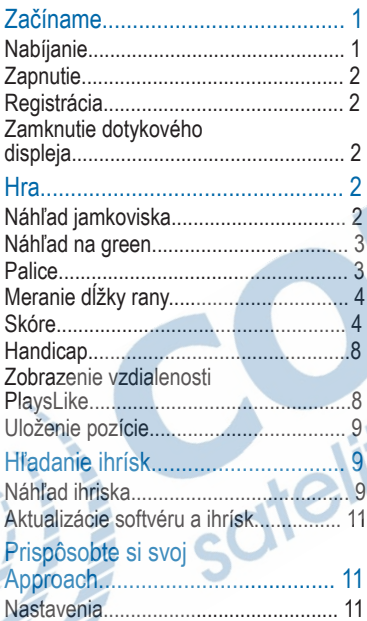

 $11$ 

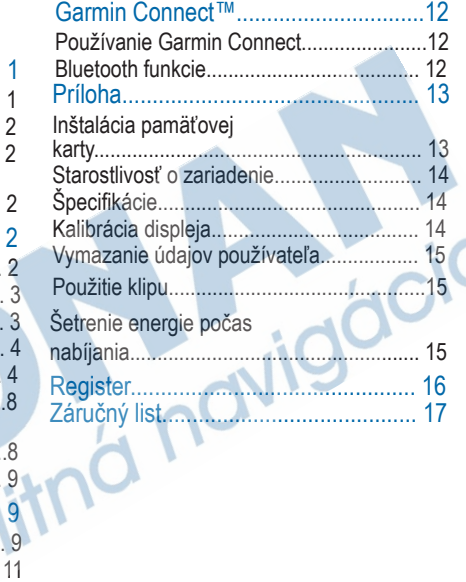

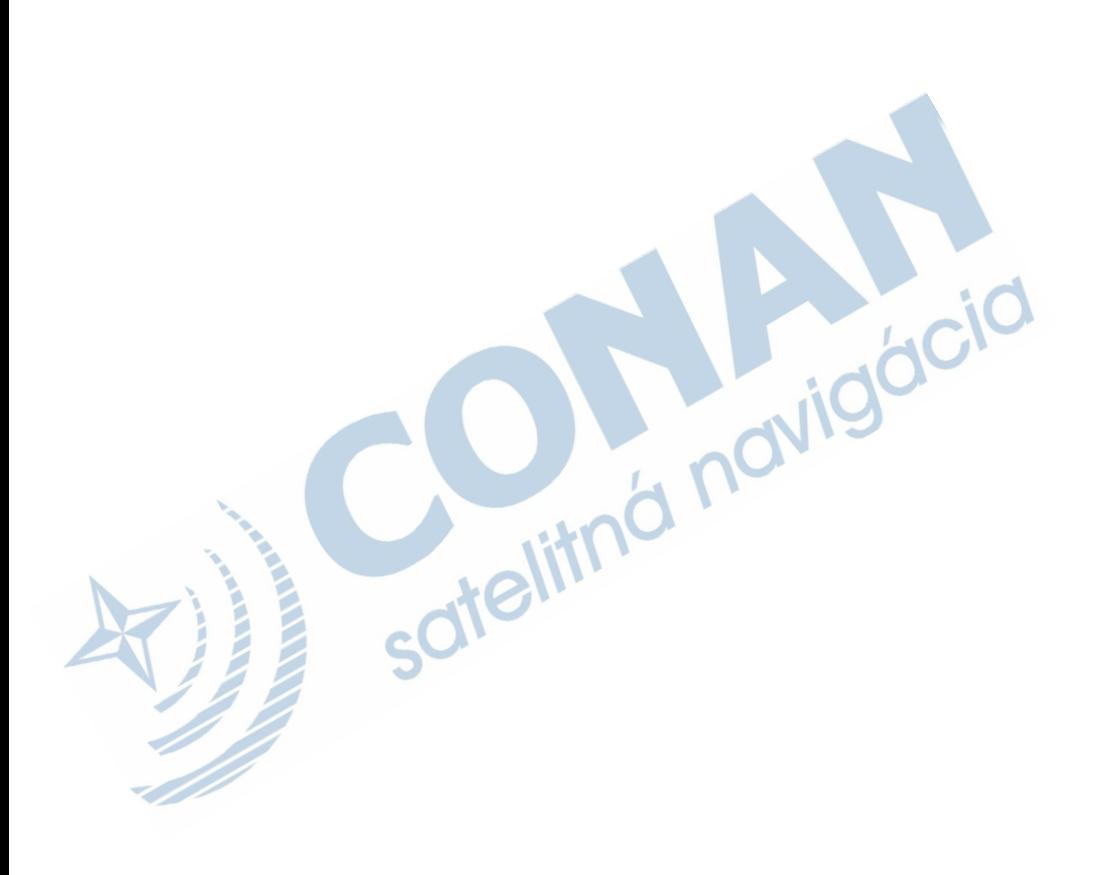

## Začíname **POZNÁMKA**

#### A Varovanie

Pozrite si príručku Dôležité informácie o bezpečnosti a produkte v balení s produktom, kde nájdete upozornenia spojené s produktom a iné dôležité informácie.

Pred prvým použitím spravte nasledovné:

- 1 Zaregistrujte Approach (strana 2).
- 2 Nabite Approach (strana 1).
- 3 Zapnite navigáciu (strana 2).
- 4 Aktualizujte softvér a ihriská (strana 11).
- 5 Hrajte (strana 2).

## **Nabíjanie**

#### **A VAROVANIE**

Zariadenie obsahuje lithium-polymérovú batériu. Pozrite si príručku Dôležité informácie o bezpečnosti a produkte v balení s produktom, kde nájdete upozornenia spojené s produktom a iné dôležité informácie.

Aby ste predišli korózii, dôkladne vysušte mini-USB port, ochranný kryt a okolitú oblasť pred nabíjaním alebo pripojením k počítaču.

Napájanie je zabezpečené lithiumpolymérovou batériou, ktorú sa nabíja štandardne cez zástrčku alebo cez USB port v počítači.

Vytiahnite ochranný kryt ① z mini-USB portu 2.

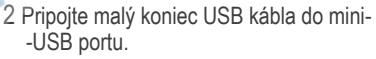

- 3 Pripojte väčší koniec USB kábla do AC adaptéra.
- 4 Zapojte AC adaptér štandardnej zástrčky.
- 5 Úplne nabite svoj Approach. Výdrž úplne nabitej batérie je až do 15 hodín.

Začíname a strane na strane na strane na strane na strane na strane na strane na strane na strane na strane na strane na strane na strane na strane na strane na strane na strane na strane na strane na strane na strane na s

## **Zapnutie**

Pri prvom zapnutí Approach G7 si vyberiete jazyk a mernú jednotku. Pri počiatočnom nastavení si tiež môžete nastaviť radu pri výbere palíc.

Stlačte a podržte  $\circlearrowright$ .

## **Registrácia**

Zaregistrujte sa online.

- Navštívte http://my.garmin.com.
- Uschovajte si doklad o kúpe.

#### Zamknutie dotykového displeja

Aby ste predišli náhodným stlačeniam, zamknite si displej. 1 Stlačte  $\circ$ 

2 Zvoľte

## Hra

1 Zvoľte **Hrát**. 2 Vyberte ihrisko.

## Náhľad jamkoviska

 $\frac{1}{\cdots}$ 

3

0

Approach zobrazí jamku, ktorú práve hráte.

5222

 $\bigcirc$  Čislo jamky. Počet bodiek predstavuje par.

3-Wood 215

Vzdialenosť do stredu greenu.

 $\overline{2}$ 

POZNÁMKA: Keďže pozícia jamky sa mení, Approach počita vzdialenosť do stredu greenu a nie aktuálne umiestnenie jamky.

Môžete si nastaviť režim veľkých čísel.

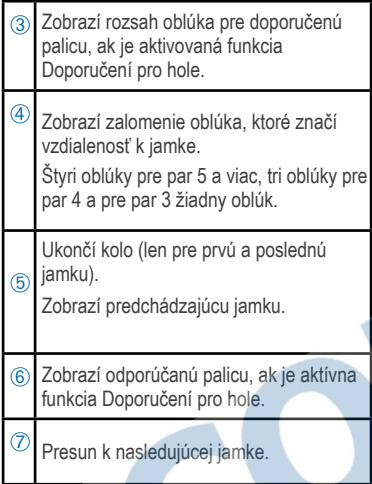

## Náhľad na green

Počas zobrazenia ihriska alebo počas hry môžete kedykoľvek zobraziť detail greenu a upraviť polohu jamky. 1 Začnite hrať hru (strana 2) alebo

zobrazte náhľad na ihrisko (strana 9).

2 Zvoľte GREEN pre priblíženie na green.

3 Potiahnite , ak chcete zmeniť polohu jamky.

## **Palice**

Môžete uložiť informácie o vzdialenosti pre každú palicu.

Ak je zapnutá funkcia Doporučení pro hole, Approach G7 na základe týchto informácií odporučí palicu pre nasledujúci úder.

#### Nastavenie

1 Zvoľte *Nast*. > *Hole*.

2 Vyberte možnosť:

- Pre pridanie palice do existujúceho zoznamu zvoľte *Přidat hůl*
- Pre zmenu pozície palice v zozname vyberte palicu a zvoľte *Přesunout nahoru* alebo *Přesunout dolu*.
- Pre vymazanie údajov o úderoch vyberte palicu a zvoľte *Vynulovat*.
- Ak chcete odstrániť palicu zo zoznamu, vyberte palicu a zvoľte *Odstranit*.

## Zobrazenie priemerov palíc

Aby bolo možné zobraziť priemer palíc, musíte merať svoje údery a priradiť údery k paliciam (strana 4).

Approach G7 uloží vzdialenosti max. 30 posledných úderov pre každú palicu a z nich vypočíta priemer palice.

1 Zvoľte > > *Průměry pro hole*.

2 V zozname nájdete priemernú dĺžku úderu pre každú palicu.

Zapnutie funkcie Doporučení pro hole Počas hry môžete použiť funkciu Doporučená palica pre zobrazenie odporúčaní pri výbere palice.

1 Zvoľte *Nast.* > *Informce o holi*.

2 Zvoľte *Zapnuto*.

## Meranie dĺžky úderu

1 Po odohratí úderu podržte tlačidlo MEASURE .

2 Zvoľte *Zaháji měření*.

3 Choďte k svojej lopte. Nemusíte ísť priamo k svojej lopte,aby bolo meranie presné. Approach meria vzdialenosť úderu priamou čiarou od bodu, z ktorého ste vyšli. Počas merania s vrátite späť na mapu zvolením 4 Keď prídete k lopte, vyberte možnosť: • Pre odstránenie úderu zvoľte

*Vynulovat*.

• Pre pridanie vzdialesnoti úderu do

výpočtu priemeru palice zvoľte *Uložit ránu* a vyberte palicu, ktorou ste zahrali úder. Approach uloží úder do skóre karty a pridá vzdialenosť úderu do výpočtu priemeru dĺžky úderov k vybratej palici (strana 3).

## Sledovanie skóre

Najskôr si zvoľte metódu skóre (strana <sub>Ci</sub>d 5). Skóre je možné sledovať pre max. štyroch hráčov. 1 Začnite hru (strana 2). 2 Zvoľte SCORE. 3 Vyberte možnosť: • Upravte meno hráča. • Pre vloženie počtu úderov na vybranú jamku zvoľte ...  $\cdot$  Zvoľte  $\equiv$  > Nastavit hráče, ak chcete upraviť handicap. Tento výber je možný len ak je zvolená metóda sledovania skóre s handicapom (strana 8) $\circlearrowright$  $\cdot$  7 voľte > > Nast > Skórování > Metoda, ak chcete zmeniť metódu evidencie skóre. Ak skóre,

ktoré ste vložili v priebehu kola, nie je zhodné s novou metódou evidencie skóre, Approach umožní buď vymazať tieto údaje alebo môžete zachovať aktuálnu metódu evidencie skóre.

4 Zvoľte SCORE pre návrat na mapu ihriska.

#### Skóre karta

Počas kola môžete vidieť a meniť meno hráča, skóre a handicap, ak používate skóre kartu.

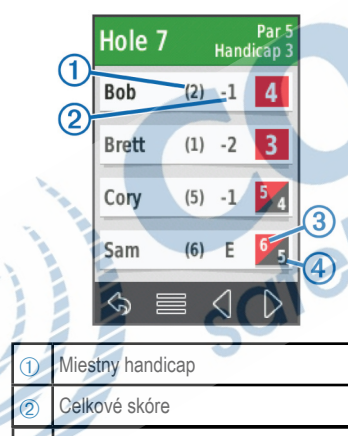

Aktuálne údery na jamku

Zaznamenané údery na jamku

Nastavenie metódy evidencie skóre

 $\left(\cdot\right)$ 

1 Vyberte možnosť:

• Ak už hráte kolo, zvoľte > > Nast. > Skórování > Metoda.

• Pred začatím hry zvoľte Nast. > Skórování > Metoda.

2 Zvoľte metódu evidencie skóre - typ hry.

#### *Stableford*

Pri hre Stableford (metóda evidencie skóre) (strana 5), body sa pripočítajú podľa počtu úderov vzhľadom na par. Na konci kola/hry vyhráva najvyššie skóre. Approach pripočítava body podľa špecifikácie United States Golf Association.

POZNÁMKA: V skóre karte pre hru s metódou evidencie skóre Stableford zaznamenané body namiesto úderov.

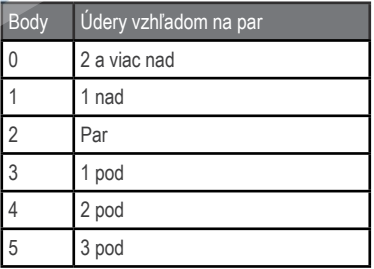

#### *Hra na jamky*

Pri hre na jamky (metóda evidencie skóre Match) (strana 5) sa bod za jamku pridelí len hráčovi, ktorý dosiahol najmenej úderov. Na konci kola/hry vyhráva hráč, ktorý získal najviac jamiek.

POZNÁMKA: Metóda skóre Match je možná len pre dvoch hráčov.

Ak nastavíte Approach na počítanie úderov, určí víťaza v každom kole. V opačnom prípade po odohratí každej jamky vyberte hráča, ktorý mal nejmenej úderov alebo, ak je počet úderov rovnaký, zvoľte Rozpúlené.

#### *Hra Skins*

Pri hre Skins (metóda evidenicie skóre Skins) (strana 5) súťažia hráči o cenu na každej jamke. Ak nastavíte Approach na počítanie úderov, určí víťaza na každej jamke. V opačnom prípade po odohratí každej jamky vyberte hráča, ktorý mal najmenej úderov. Ak hra skončí nerozhodne, môžete vybrať viacero víťazov.

#### Zobrazenie štatistík kola

Môžete si prezerať štatistiky kola, ktoré práve hráte.

1 Počas hry zvoľte SCORE >  $\equiv$  .

2 Vyberte možnosť:

• Zvoľte Podrobnosti o kole pre zobrazenie informácií pre všetkých hráčov.

 • Ak chcete zobraziť podrobné informácie o jednom hráčovi, zvoľte Podrobnosti o kole > > Podrobnosti o hráči, vyberte meno hráča a štatistiku, ktorú chcete zobraziť.

#### Individuálne skóre karty

Individuálna skóre karta obsahuje jamku za jamkou prehľad o hre/kole daného hráča. Štyri symboly predstavujú počet úderov vzhľadom na par. Skóre zhodné s parom nemá žiadny symbol.

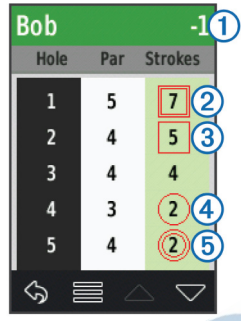

- À Celkové skóre
- Á Dva a viac nad par
- (3) Jeden nad par
- Ã Jeden pod par

Dva a viac pod par

Zobrazenie histórie

Môžete prezerať uložené rany, kolá a štatistiky hráčov.

1 Zvoľte Historie a vyberte hru/kolo, ktoré chcete zobraziť. Approach zobrazí informácie o všetkých hráčoch.

2 Vyberte možnosť:

- $\cdot$  Zvoľte  $\equiv$  > Podrobnosti o hráči a vyberte meno hráča pre zobrazenie individuálnej skóre karty pre toto kolo (strana 6).
- Zvoľte  $\equiv$  > Podrobnosti o hřišti pre zobrazenie zoznamu jamiek a ich parov.
- Ak chcete prispôsobiť individuálne údaje pre dané kolo vrátane mien hráčov, skóre a handicapu, zvoľte > Upravit výsledkovou listinu.
- 

• Ak chcete vymazať skóre kartu z histórie Approachu, zvoľte => Odstranit vysledkovou listinu.

Zobrazenie skóre kariet a štatistík pre palice v počítači

- 1 Použitím mini-USB kábla pripojte Approach k počítaču. Zariadenie sa zobrazí ako vymeniteľný disk v Môj počítač v počítači s OS Windows® a ako pripojený zväzok v počítači s OS Mac®.
- 2 Otvorte tento disk/zväzok.

3 Vyberte možnosť:

- Otvorte položku Výsledková listina > ScorecardViewer.html pre zobrazenie skóre kariet.
- Otvorte položku Prúměry pro hole > ClubAverageViewer.html pre zobrazenie štatistík palíc.

## Záznam skóre s handicapom

Môžete nastaviť handicap pre jamku (strana 8) a pre každého hráča (strana 8).

#### Zapnutie skóre s handicapom

1 Zvoľte Nast. > Skórováni > Hendikep skórování.

2 Zvoľte Zapnuto.

#### Nastavenie handicapu hráča

Predtým, ako začnete používať záznam skóre s handicapom, musíte mať zapnuté skóre s handicapom (strana 8). 1 Počas hry zvoľte SCORE > >> Nastavit hráče. 2 Zvoľte pre hráča, ktorého handicap

chcete vložiť alebo zmeniť.

3 Vyberte možnosť:

- Zvoľte Lokální hendikap, ak chcete zadať počet úderov, ktorý bude odpočítaný z celkového skóre hráča.
- Zvoľte Rejstřík/Metoda sklonu, ak chcete zadať handicap index hráča a slope rating ihriska, a tak vypočítať pre hráča hrací handicap pre dané ihrisko.

 $ciQ$ 

#### Nastavenie handicapu jamky

Pred používaním záznamu skóre s handicapom musíte zapnúť funkciu skóre s handicapom (strana 8).

Approach zobrazí predvolený handicap jamky, ak je k dispozícii. Handicap môžete nastaviť aj manuálne.

1 Počas hry zvoľte SCORE >  $\equiv$  > Změnit hendikep.

2 Vložte handicap jamky.

#### Zobrazenie vzdialenosti Plays Like

Funkcia Plays Like vzdialenosť počíta so zmenami terénu na ihrisku pri zobrazení už upravenej vzdialenosti na green.

- 1 Zvoľte Nast. > Vzdálenost PlaysLike.
- 2 Vyberte Zobrazit.

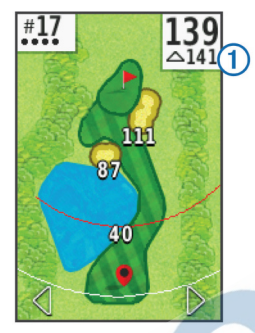

PlaysLike vzdialenosť sa objaví na displeji v pravom hornom rohu greenu ① pod vzdialenosťou do stredu greenu.

## Uloženie pozície

Použitím aktuálnej pozície alebo označením pozície dotykom môžete označiť pozíciu na jamkovisku. POZNÁMKA: Všetky uložené pozície na  $iamke$  odstránite stlačením  $\circlearrowleft$  >  $\equiv$  > Vymazat polohy. 1 Počas hry zvoľte  $\circlearrowright$  > Uložit polohu.

2 Vyberte možnosť:

- Ak chcete označiť vašu aktuálnu pozíciu na jamkovisku, zvoľte možnosť Použijte aktuální pozici.
- Pre označenie pozície na mape zvoľte možnosť Použit stisknutí cíle.

## Hľadanie ihrísk

Approach nájde golfové ihriská vo vašom okolí alebo konkrétnom meste. Golfové ihrisko môžete tiež nájsť aj podľa názvu.

- 1 Zvoľte Zobrazit náhled.
- 2 Vyberte možnosť:
	- Zvoľte Vyhledat ve své blízkosti, ak chcete nájsť ihriská blízko vašej aktuálnej pozície.
	- Zvoľte Hláskujte město, ak hľadáte ihrisko v konkrétnom meste.
	- Zvoľte Hláskujte hřište, ak hľadáte ihrisko podľa názvu.

## Náhľad ihriska

Keď nájdete ihrisko, Approach poskytne náhľad vybratého ihriska jamku za jamkou.

Hľadanie ihrísk 9

Môžete zobraziť náhľad na green (strana 3) z blízka alebo merať vzdialenosti (strana 10).

Ak sa po výbere jamky chvíľu nedotknete displeja, spustí sa simulácia ihriska (strana 11).

#### Meranie vzdialenosti ťuknutím na displej

Na meranie vzdialenosti k akémukoľvek bodu na mape môžete použiť počas hry alebo prezerania ihriska ťuknutie na displej.

1 Začnite hrať (strana 2) alebo prezerajte ihrisko (strana 9).

2 Prstom potiahnite červený cieľový kruh

 $<sup>1</sup>$  na požadovanú pozíciu na mape.</sup>

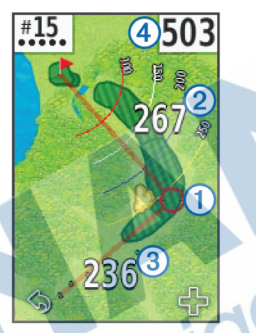

- •<sup>2</sup> je vzdialenosť do stredu greenu od cieľového kruhu.
- •Â je vzdialenosť od vašej aktuálnej pozície k cieľovému kruhu. Ak prezeráte ihrisko,
- •Â je vzdialenosť od odpaliska (tee) k cieľovému kruhu.

•Ã je súčet týchto dvoch vzdialeností.

3 Výberom možnosti - priblížite náhľad na cieľový kruh.

4 Pre návrat na mapu jamky zvoľte  $\blacklozenge$ .

#### Režim náhľadu

Ak prezeráte ihrisko, môžete zobraziť simuláciu ihriska. Mapa sa postupne približuje na green, ako keby ste reálne hrali jamku.

Simulácia sa spustí automaticky, ak sa chvíľu po výbere jamky nedotknete displeja.

## Aktualizácie softvéru a ihrísk

Approach má oprávnenie na bezplatné aktualizácie máp ihrísk. Pre aktualizovanie si stiahnite bezplatný softvér zo stránky www.garmin.com/courses.

## Prispôsobte si svoj Approach

## **Nastavenia**

Zvoľte **Nast.** a prispôsobte si nastavenia a funkcie. **Skórování:** Nastavenie metódy záznamu skóre, zapnutie funkcie skóre s handicapom (strana 8) a zapnutie sledovania štatistík.

**Hole:** Pridáte alebo odoberiete palice (strana 3). **Displej:** Kalibrácia displeja a nastavenie vypnutia podsvietenia. **Přechod mezi jamkami:** Nastavenie automatického alebo manuálneho prechodu. **Jednotky vzdálenosti:** Nastavenie jednotky pre meranie vzdialenosti. Vzdálenost PlaysLike: Zobrazenie "plays like" vzdialeností. (strana 8) **Informace o holi:** Funkcia zobrazenia odporúčaných palíc. (strana 4) **Bluetooth:** Aktivácia bezdrôtovej Bluetooth technológie. **Jazyk:** Nastavenie jazyka. POZNÁMKA: Zmena jazyka v zariadení nezmení jazyk používateľom zadaných údajov alebo mapových údajov. **Informace o:** Dôležité softvérové informácie a ID vášho zariadenia.

## Garmin Connect™

Spojte sa so svojimi priateľmi cez Garmin Connect. Aplikácia Garmin Connect vám poskytuje nástroje na sledovanie, analýzu a zdieľanie vašich údajov. Môžete tu nahrávať udalosti vášho aktívneho životného štýlu vrátane golfových hier, výletov, behu. dobrodružstiev a mnoho iného. Prihláste sa do bezplatnej aplikácie na connect. garmin.com.

## Používanie Garmin Connect

Nahrajte svoje skóre karty a údaje o paliciach do Garmin Connect pre komplexnú analýzu a zdieľajte svoje skóre karty

s priateľmi. Zobraziť si môžete svoju celkovú štatistiku, štatistiku kola/hry alebo štatistiku na jednom ihrisku. Tiež môžete upravovať údaje o paliciach, ktoré sa použijú pri zobrazení odporúčaných palíc.

1 Pripojte zariadenie použitím USB kábla k počítaču.

2 Choďte na stránku connect.garmin.com.

3 Postupujte podľa zobrazovaných inštrukcií.

## Funkcie Bluetooth

Approach poskytuje po pripojení kompatibilného mobilného telefónu pomocou Bluetooth technológie niekoľko funkcií.

Prenesenie údajov do Garmin Connect: Pošlite údaje ako skóre karta, údaje o paliciach či štatistiky hráča do Garmin Connect použitím mobilnej aplikácie Garmin Connect Mobile. Viac informácií nájdete na www.garmin.com /intosports/apps. Upozornenia: Approach vám oznámi, že vám prišla sms, máte hovor alebo iné upozornenie.

Párovanie telefónu

- 1 Stiahnite si do svojho telefónu aplikáciu Garmin Connect Mobile z www.garmin. com/intosports/apps.
- 2 Telefón nesmie byť vzdialený od navigácie viac ako 10 m.
- 3 V navigácii zvoľte Nast. > Bluetooth > Párovat mobilní zařízení a postupujte podľa zobrazovaných inštrukcií.
- 4 Vo vašom telefóne otvorte aplikáciu Garmin Connect Mobile a postupujte podľa zobrazovaných inštrukcií pre pripojenie navigácie.

Inštrukcie sú zobrazené počas úvodných  $n$ astavení alebo výberom  $\equiv$  > My Device.

Pripojenie k spárovanému telefónu Pred prvým pripojením je potrebné spárovať telefón s golfovou navigáciou.

Keď sa pripojíte k vášmu telefónu prostredníctvom bezdrôtovej Bluetooth technológie, môžete zdielať svoje skóre a iné údaje cez Garmin Connect. Taktiež sa budú na navigácii zobrazovať upozornenia z vášho telefónu.

- 1 Zapnite Bluetooth na vašom telefóne.
- 2 V navigácii zvoľte Nast. > Bluetooth > Připojení > Zapnuto a funkcia Bluetooth je zapnutá.

3 Výberom možnosti Oznámení zobrazíte alebo skryjete upozornenia z telefónu.

Upozornenia z telefónu

POZNÁMKA: Kompatibilné mobilné telefóny sú Apple iPhone s Bluetooth 4.0 a iOS 7 alebo novším.

Ak na váš telefón príde nejaká správa, telefón pošle upozornenie na váš Approach.

#### Prezeranie upozornení

Pred zobrazením upozornení je potrebné pripojiť Approach k spárovanému telefónu (strana 13). 1 Stlačte (b> Oznámení.

2 Vyberte upozornenie. 3 Pre prezeranie obsahu oznámenia zvoľte alebo .

## Príloha

## Inštalácia pamäťovej karty

Môžete použiť microSD™ kartu ako dodatočnú pamäť pre ukladanie údajov alebo pre nahrávanie predinštalovaných máp.

- 1 Otvorte bezpečnostný kryt $\Phi$  na slote pre mikroSD kartu $\ddot{2}$ .
- 2 Kartu zatlačte, kým nezacvakne.

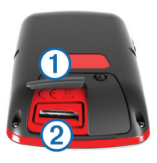

## Starostlivosť o zariadenie

#### UPOZORNENIE

Neskladujte zariadenie na miestach, ktoré sú vystavené pôsobeniu extrémnych teplôt, pretože by mohlo dôjsť k poškodeniu.

Nikdy nepoužívajte tvrdé alebo ostré predmety na ovládanie dotykového displeja.

Nepoužívajte chemické čističe a rozpúšťadlá, mohli by poškodiť plastové časti. Upevnite ochranný kryt, aby ste zabránili poškodeniu portu mini-USB.

#### Čistenie displeja

Aplikujte čistiaci prostriedok (voda, isopropyl alkohol alebo čistič okuliarov) na jemnú, čistú a hladkú tkaninu a jemne utrite displej.

#### Čistenie zariadenia

1 Utrite zariadenie tkaninou navlhčenou jemným čistiacim roztokom. 2 Osušte zariadenie.

#### Podsvietenie

- Kedykoľvek ťuknite na displej a zapne sa podsvietenie.
- POZNÁMKA: Upozornenia a správy aktivujú podsvietenie.
- Stlačte Opre zapnutie podsvietenia a prispôsobte jas.
- Zmeňte čas podsvietenia (strana 11).

## **Špecifikácie**

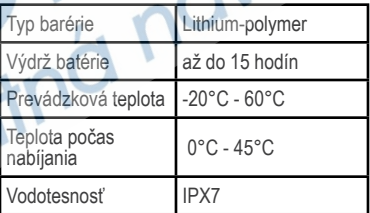

## Kalibrácia displeja

Ak sa vám zdá, že dotykový displej správne nereaguje, môžete ho nakalibrovať.

1 Zvoľte Nast. > Displej > Kalibrace obrazovky.

2 Postupujte podľa zobrazovaných inštrukcií.

## Vymazanie údajov používateľa

POZNÁMKA: Týmto vymažete všetky údaje vložené používateľom.

- 1 Podržte  $\circlearrowright$  a vypnite Approach.
- 2 Položte prst na ľavý horný roh displeja.
- 3 S prstom na displeji zapnite Approach.
- $4$  Zvoľte Ano.

## Použitie klipu

POZNÁMKA: Váš klip sa môže líšiť od obrázka.

Pre upevnenie zariadenia na opasok, vrecko alebo bag môžete použiť klip.

1 Vsuňte spodnú časť zariadenia do spodnej časti klipu.

- POZNÁMKA: Ak umiestnite zariadenie do klipu opačne, nezapadne na svoje miesto a môže ľahko vypadnúť z klipu.
- 2 Zatlačte hornú časť zariadenia do klipu, kým nezacvakne.
- 3 Ak chcete vybrať zariadenie z klipu, naddvihnite hornú časť klipu, zatlačte na hornú časť zariadenia a vyberte Appraoch z klipu.

## Šetrenie energie počas nabíjania

Počas nabíjania navigácie môžete vypnúť displej a všetky ostatné funkcie.

- 1 Pripojte Approach k externému zdroju. Zobrazí sa zostávajúca kapacita batérie.
- 2 Podržte tlačidlo pre zapnutie/vypnutie

4 až 5 sekúnd. Displej sa vypne a Approach sa prepne do režimu nabíjania.

3 Úplne nabite svoj Approach.

Príloha tehnologia establecente establecente establecente establecente establecente establecente establecente establecente establecente establecente establecente establecente establecente establecente establecente establec

## **Register**

A aktualizácia, mapy ihrísk 11 B batéria, nabíjanie 1, 15 Bluetooth technológia 11–13 Č čistenie zariadenia 14

D displej nastavenia 11<br>kalibrácia displeja 14 kalibrácia displeja zamknutie displeja 2 displej jas 14 kalibrácia 14 čistenie 14 zamknutie 2

#### E

editovanie mien hráčov 4

#### G

Garmin Connect 12 green, zobrazenie 3

#### H

handicap 5, 8 handicap skóre, hráč 8 história 7 odoslanie do PC 12

ihriská hra 2 prehrávanie 9 ukladanie pozícií 9

#### J jas 14 K klip na opasok 15

#### M

mapy, symboly 2 merania microSD karta. Viď pamäťová karta. N

nabíjanie 15 nastavenia 11

#### P

párovanie 12 produkt registrácia 2 pamäťová karta 13 palice 3, 4, 7 R

registrácia zariadenia 2

#### S

skóre karta 5, 6 zobrazenie 7 evidencia skóre 4, 5 handicap 8 match 6 skins 6 simulácia, palice 11 štatistiky 7 aktuálne kolo 6

#### $\mathbf{U}$

upozornenia 13 umiestnenie jamky nastavenie 3 zobrazenie 3 údaje ukladanie 12 prenos 12 ukladanie pozícií 9 údaje používateľa, odstránenie 15

#### V

vymazanie, história 7 vzdialenosť, meranie 10 vynulovanie zariadenia 15

#### Z

zariadenie starostlivosť 14 registrácia 2 zapínacie tlačidlo 2

I ihriská, aktualizácia máp 11

16 **Príloha** 

 $ci<sup>d</sup>$ 

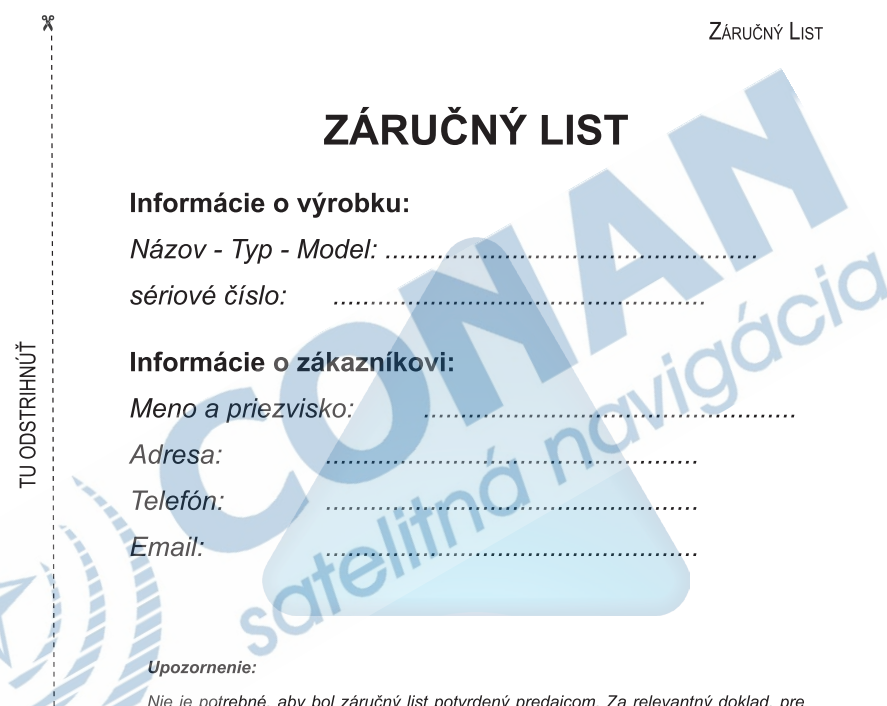

Nie je potrebné, aby bol záručný list potvrdený predajcom. Za relevantný doklad, pre uplatnenie záruky, je stanovený nadobúdací doklad. Záručný list však plní dôležitú sprievodnú funkciu počas reklamačného procesu, a preto je ho potrebné pri uplatnení reklamácie pozorne vyplniť a poslať spolu s dokladom o kúpe.

#### ZÁRLIČNÝ LIST

## Záručné podmienky

#### Značka Garmin poskytuje na všetky svoje výrobky určené pre slovenský trh 24 mesačnú obmedzenú záruku.

V rámci záručnej doby sa značka Garmin zaväzuje opraviť alebo vymeniť všetky poškodené diely. prípadne celé zariadenie, ktorých porucha sa prejavila pri ich bežnom používaní v súlade s určením zariadenia.

Počas záručnej doby si zákazník uplatňuje reklamáciu prostredníctvom svojho predajcu alebo priamo v servisnom stredisku, kde zasiela poškodené zariadenie na svoje náklady. ycic

#### Reklamácia musí obsahovať:

- 1. Poškodené zariadenie s viditeľným výrobným číslom (ak ho obsahuje)
- 2. Nadobúdací doklad (faktúra alebo pokladničný doklad stačí kópia)
- 3. Reklamačný protokol (meno, adresa a telefonický kontakt, popis závady a obsah zásielky odporúčame používať elektronický formulár uvedený na www.garmin.sk.

ktorý je dostupný po prihlásení do systému v menu Moje dokumenty - Vytvorenie reklamácie Pred odoslaním zariadenia do servisu Vám odporúčame kontaktovať našu technickú podporu na bezplatnom čísle 0800 135 000 alebo prostredníctvom e-mailu: podpora@garmin.sk.

#### Strata uvedených záruk nastáva v prípade:

- 1. Ak bol na prístroji vykonaný servisný zásah neoprávnenou osobou
- 2. Ak porucha vznikla následkom nehody alebo neprimeraného používania mechanické poškodenie
- 3. Ak bol v prístroji nahraný nelegálny ovládací program alebo mapa

Miestna nedostupnosť signálu GPS, RDS-TMC alebo iných služieb, ako aj obmedzená podrobnosť. či aktuálnosť mapových podkladov pre špecifické územie, nie sú považované za chybu navigačného prístroja, a preto nemôžu byť predmetom záručnej opravy.

Podrobné a aktualizované znenie záručných podmienok je uvedené na www.garmin.sk. Všetky ďalšie záručné podmienky sa riadia podľa príslušných ustanovení platných zákonov.

> Servisné stredisko pre Slovensko: CONAN, s.r.o., Murgašova 18, 010 01 Žilina, tel: 041-700 29 00. servis@garmin.sk bezplatná linka podpory HOT-LINE: 0800 135 000

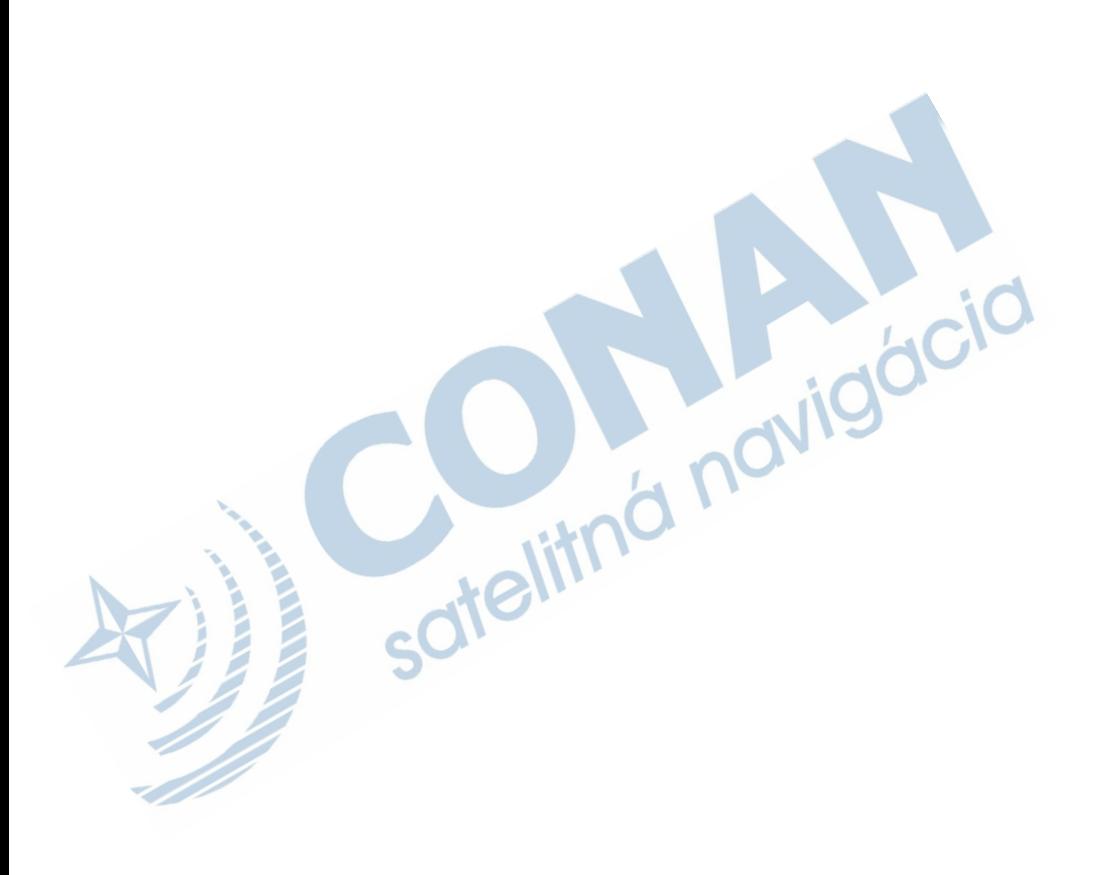

## **www.garmin.sk 0800 135 000**

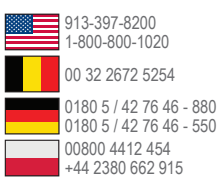

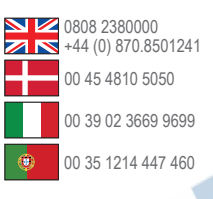

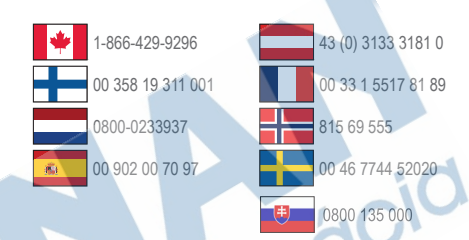

**Garmin International, Inc.** 1200 Fast 151st Street Olathe, Kansas 66062, USA

**Garmin (Europe) Ltd.** Liberty House, Hounsdown Business Park Southampton, Hampshire,  $S$ 040 9LR UK

**Garmin Corporation** No. 68, Zhangshu 2nd Road, Xizhi Dist. New Taipei City, 221, Taiwan  $(ROC)$ 

Táto slovenská verzia anglickej príručky je poskytnutá kupujúcemu ako výhoda. Ak je to potrebné, pozrite si najnovšiu revíziu anglickej príručky pre prevádzku a používanie Garmin Approach G7.

SPOLOČNOSŤ GARMIN NIE JE ZODPOVEDNÁ ZA PRESNOSŤ TEJTO SLOVENSKEJ PRÍRUČKY A ODMIETA AKÚKOĽVEK ZODPOVEDNOSŤ VYPLÝVAJÚCU Z JEJ OBSAHU.

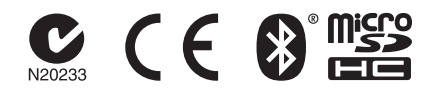